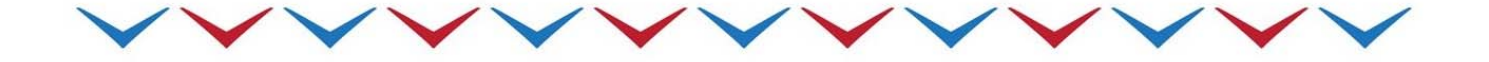

# **Mezinárodní šetření počítačové a informační gramotnosti ICILS 2013**

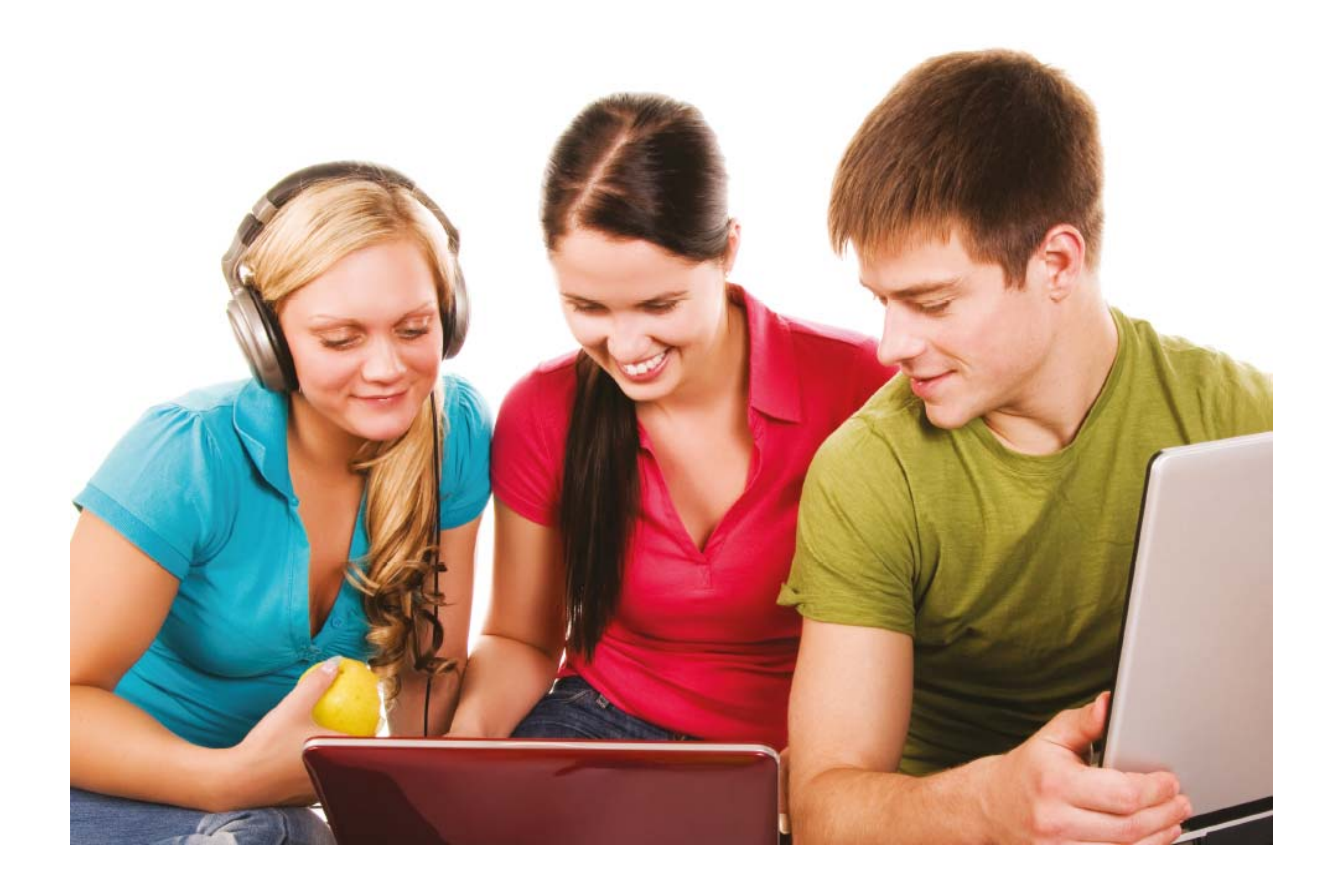

Česká verze náhledu obrazovek uvolněného testového modulu Sportovní kroužek

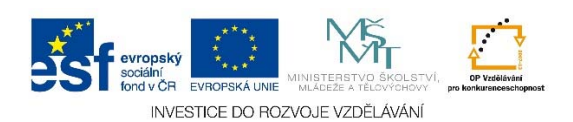

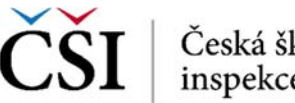

Česká školní<br>inspekce

# **Úvod**

V tomto materiálu je nejprve popsáno pojetí testových úkolů šetření ICILS 2013, do kterého se na jaře 2013 zapojilo 19 zejména evropských států. V České republice šetření proběhlo na reprezentativním vzorku 170 škol a realizovala ho Česká školní inspekce prostřednictvím projektu Kompetence III. Šetření bylo zaměřeno na žáky 8. ročníků (v České republice se jednalo o 8. ročník základních škol a odpovídající ročníky víceletých gymnázií).

Druhá část materiálu pak obsahuje náhledy českého znění obrazovek (znění jednotlivých testových úkolů) uvolněného testového modulu Sportovní kroužek.

*Šetření ICILS 2013 je součástí IPn Kompetence III, který je spolufinancován Evropským sociálním fondem a státním rozpočtem České republiky.* 

## **Testové moduly a úkoly**

Design šetření byl nastaven tak, že každý žák vypracoval dva třicetiminutové testové moduly a poté odpovídal ještě na otázky v žákovském dotazníku, které mapovaly zejména postoje k informačním a počítačovým technologiím (ICT), zkušenosti s používáním ICT ve školních předmětech a rodinné zázemí žáků.

Testový modul byl blok vzájemně souvisejících úkolů, které spojovalo společné téma. Každý modul obsahoval přibližně osm kratších testových úkolů, jejichž zodpovězení obvykle netrvalo déle než jednu až dvě minuty. Po nich následoval rozsáhlejší úkol (tzv. velký úkol), na jehož vypracování bylo potřeba zhruba 15 až 20 minut.

Testové úkoly žáci vypracovávali na počítačích v prostředí, které se snažilo co nejvěrohodněji simulovat reálné prostředí práce s internetovým prohlížečem, emailovým klientem, textovým editorem, editorem pro přípravu prezentací apod. V některých případech museli žáci podobně jako v běžném životě pracovat s několika aplikacemi současně. Počítačové aplikace, se kterými žáci v testu pracovali, byly vyvinuty speciálně pro šetření ICILS, ale zachovávaly obvyklé konvence (např. standardní ikony nebo typické druhy reakcí na zadané příkazy).

Všechny produkty, které žáci vytvořili, byly automaticky uloženy na USB flash disk, aby je bylo možné později ohodnotit. Hodnocení prováděli vyškolení hodnotitelé podle předem vypracovaného manuálu ke kódování těchto úloh. Část testových odpovědí byla vyhodnocena automaticky.

Každý kratší testový úkol byl připraven pro určitou úroveň obtížnosti a odpovídal tak konkrétní dovednostní úrovni šetření ICILS 2013. Celkem byly stanoveny čtyři dovednostní úrovně první úroveň je nejnižší, čtvrtá úroveň je nejvyšší (bližší popis dovednostních úrovní lze najít v Národní zprávě šetření ICILS 2013 zveřejněné na webových stránkách České školní inspekce – www.csicr.cz). Tzv. velký úkol zahrnoval různé aspekty pokrývající vždy celé spektrum dovednostních úrovní.

Aby bylo možné blíže představit pojetí testových úkolů v šetření ICILS, mezinárodní konsorcium odtajnilo znění testových úkolů z modulu Sportovní kroužek. Jedná se o jeden z celkem čtyř testových modulů použitých v rámci šetření ICILS 2013. Ostatní moduly zůstanou tajné pro možné budoucí použití v dalším cyklu šetření ICILS.

Testový modul Sportovní kroužek byl zaměřen zejména na práci se soubory a informacemi ve sdíleném prostředí a dále na výběr a úpravu informací za účelem přípravy plakátu zvoucího na školní sportovní kroužek.

Na následujícím náhledu obrazovky testové aplikace je důležité poukázat na několik hlavních prvků. Vpravo žák mohl sledovat zbývající čas, mohl vidět, na kterém testovém úkolu se nachází, mohl kliknutím na ikonu lupy vstoupit do nápovědy a šipka sloužila pro přejití k dalšímu testovému úkolu (vracet se zpět nebylo možné). Ve spodní části bylo vždy napsáno zadání testového úkolu. V hlavní části obrazovky byl tzv. stimul, tj. konkrétní záležitost, které se týkalo testové zadání (např. se mohlo jednat o navození situace, že žák obdržel emailovou zprávu, které se týkal testový úkol). Před samotnou prací v testovém modulu žáci prošli instruktáž, ve které se dozvěděli, jak testová aplikace funguje a co naleznou v jednotlivých částech obrazovky.

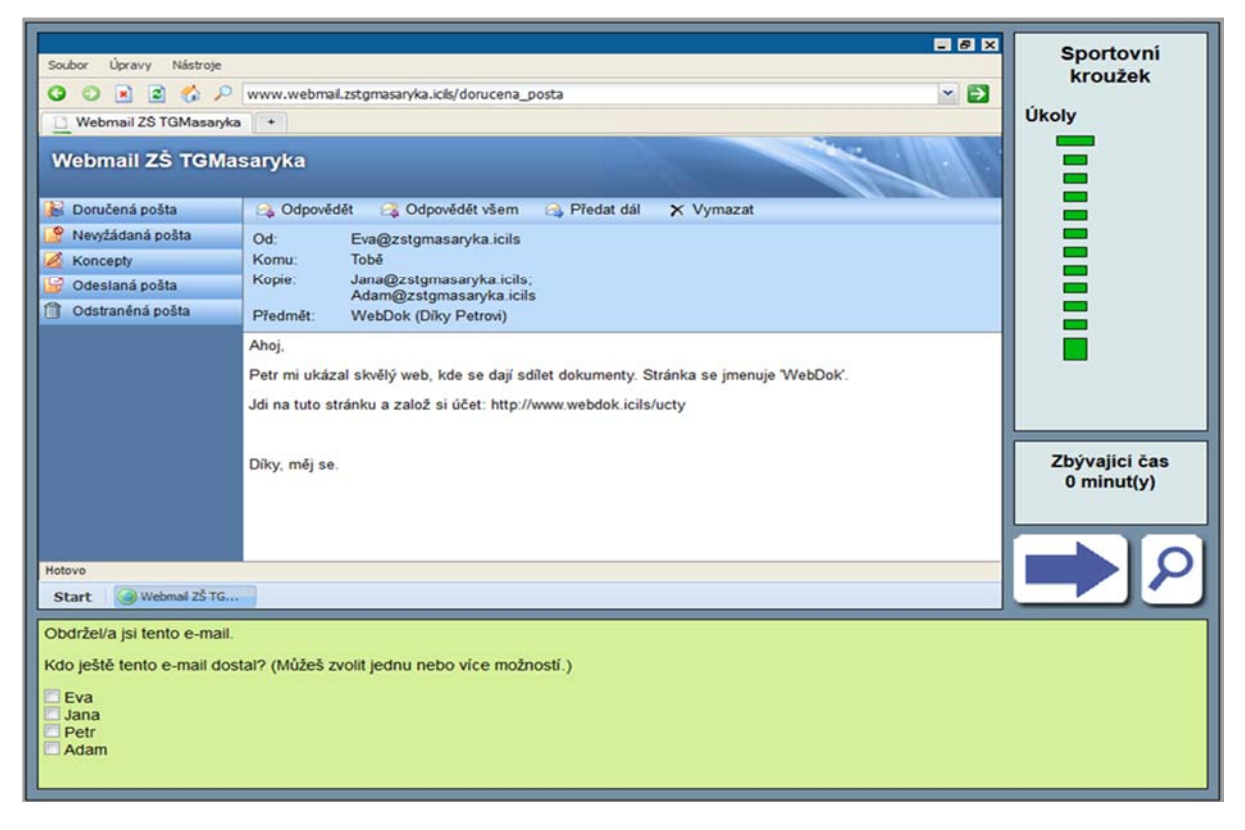

Obrázek 1. Náhled obrazovky testového modulu Sportovní kroužek – ukázka testového úkolu

Na obrázku 1 je ukázka testového úkolu, který odpovídá první (nejnižší) dovednostní úrovni. Jedná se o testový úkol z prostředí emailové komunikace, v rámci kterého měli žáci z nabídnutých možností zaškrtnout (libovolné množství možností), kdo všechno obdržel daný email.

Tzv. velký úkol se v rámci modulu Sportovní kroužek týkal zejména výběru a úpravy informací za účelem přípravy plakátu zvoucího na školní sportovní kroužek. Žáci předem ze zadání věděli, jakou podobu má plakát mít a co bude hodnoceno (obrázek 2).

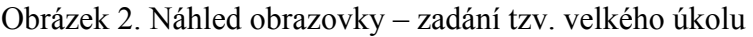

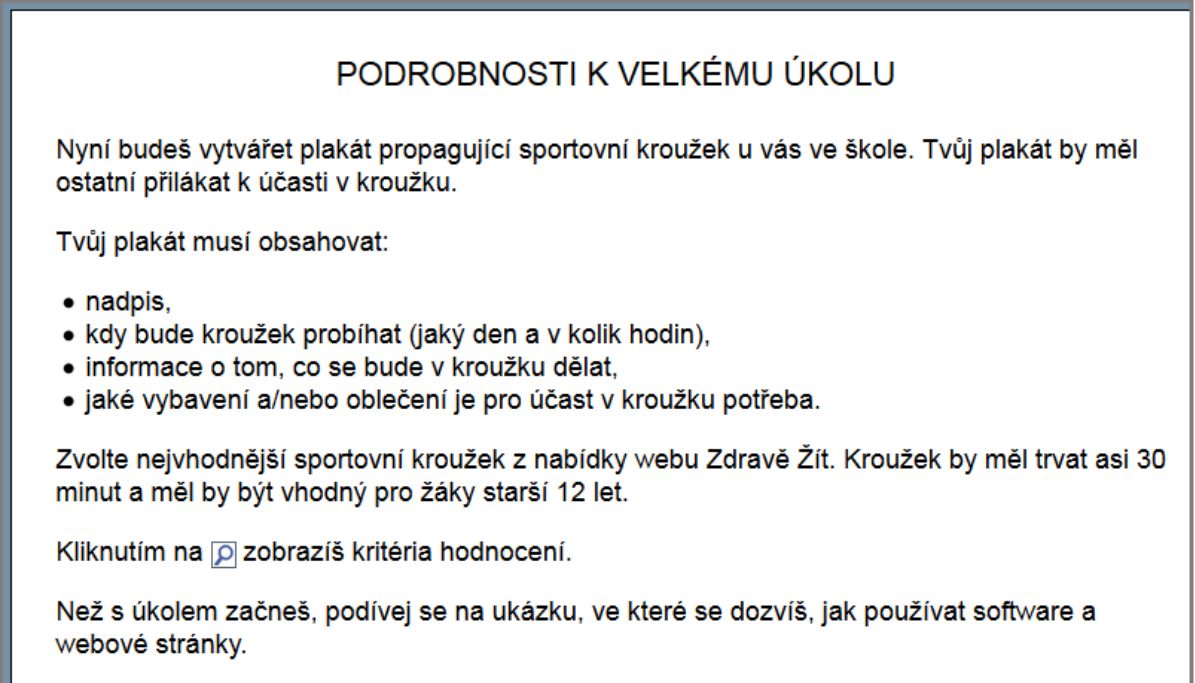

Žáci na plakátku pracovali v určené aplikaci a k dispozici měli informace v rámci simulovaného prostředí webových stránek. Z hlediska hodnotících kritérií se jednalo o spektrum kritérií zohledňujících např. práci s nadpisy, formátováním textu, barvami nebo obrázky.

### **Náhledy obrazovek testového modulu Sportovní kroužek**

České znění testového modulu Sportovní kroužek je na následujících stranách prezentováno chronologicky s ohledem na umístění jednotlivých testových úkolů v rámci testového modulu.

Pro úplnost ještě uvádíme informaci, že anglická verze kompletního znění tohoto uvolněného testového modulu je formou videa k dispozici na webových stránkách Mezinárodní asociace pro hodnocení výsledků vzdělávání (IEA), která šetření ICILS 2013 organizovala (http://www.iea.nl/icils\_2013\_example\_module.html).

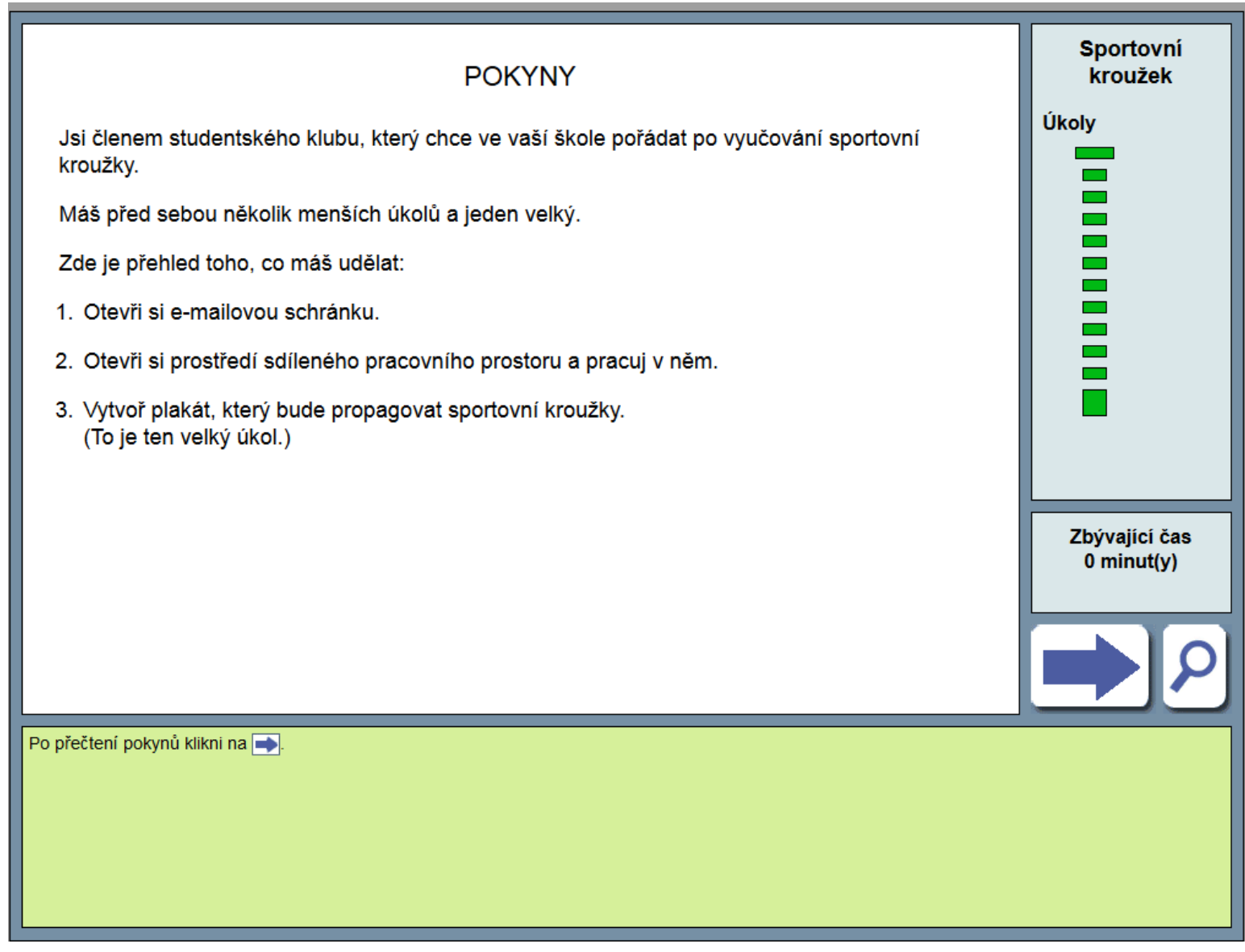

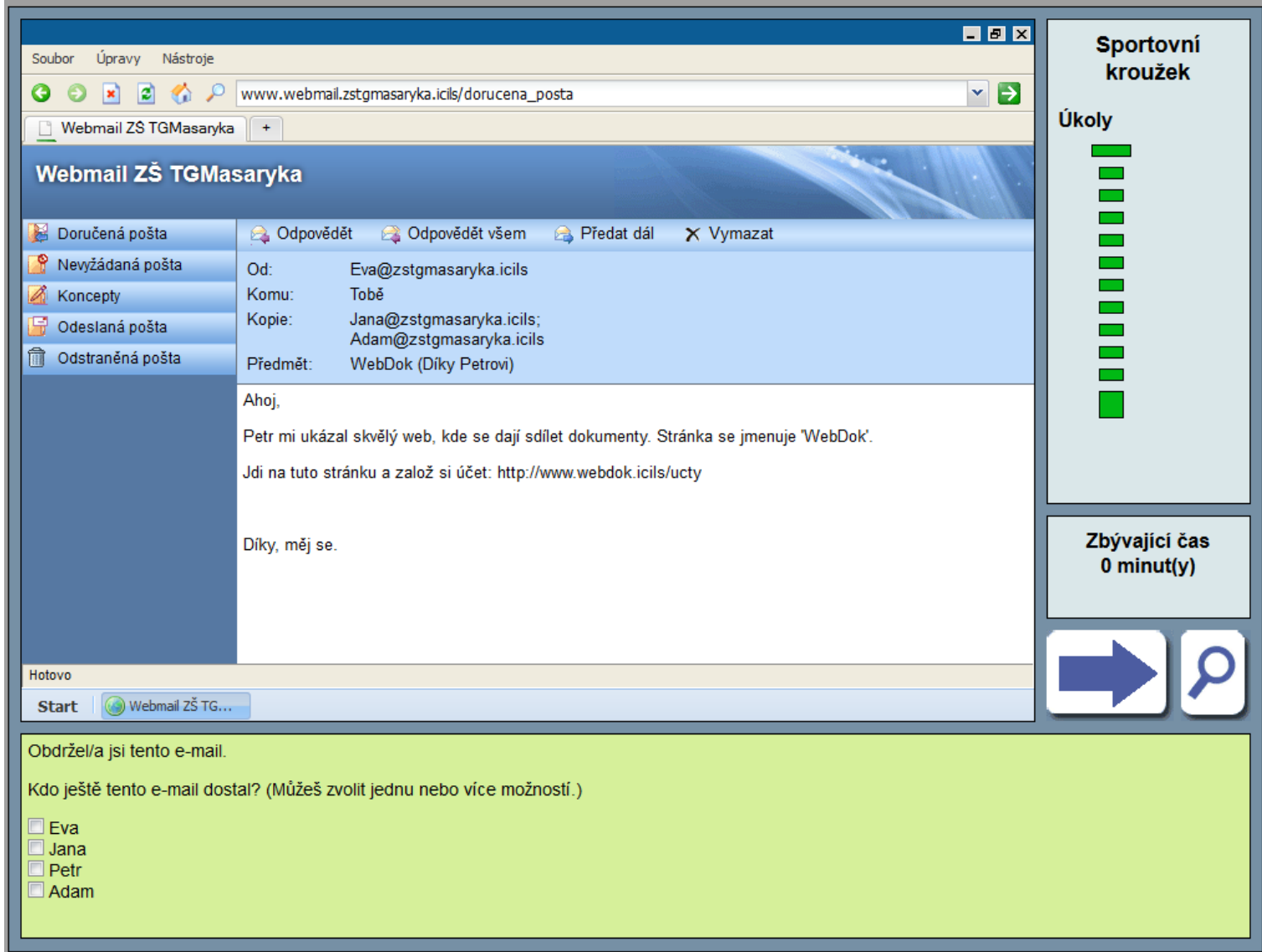

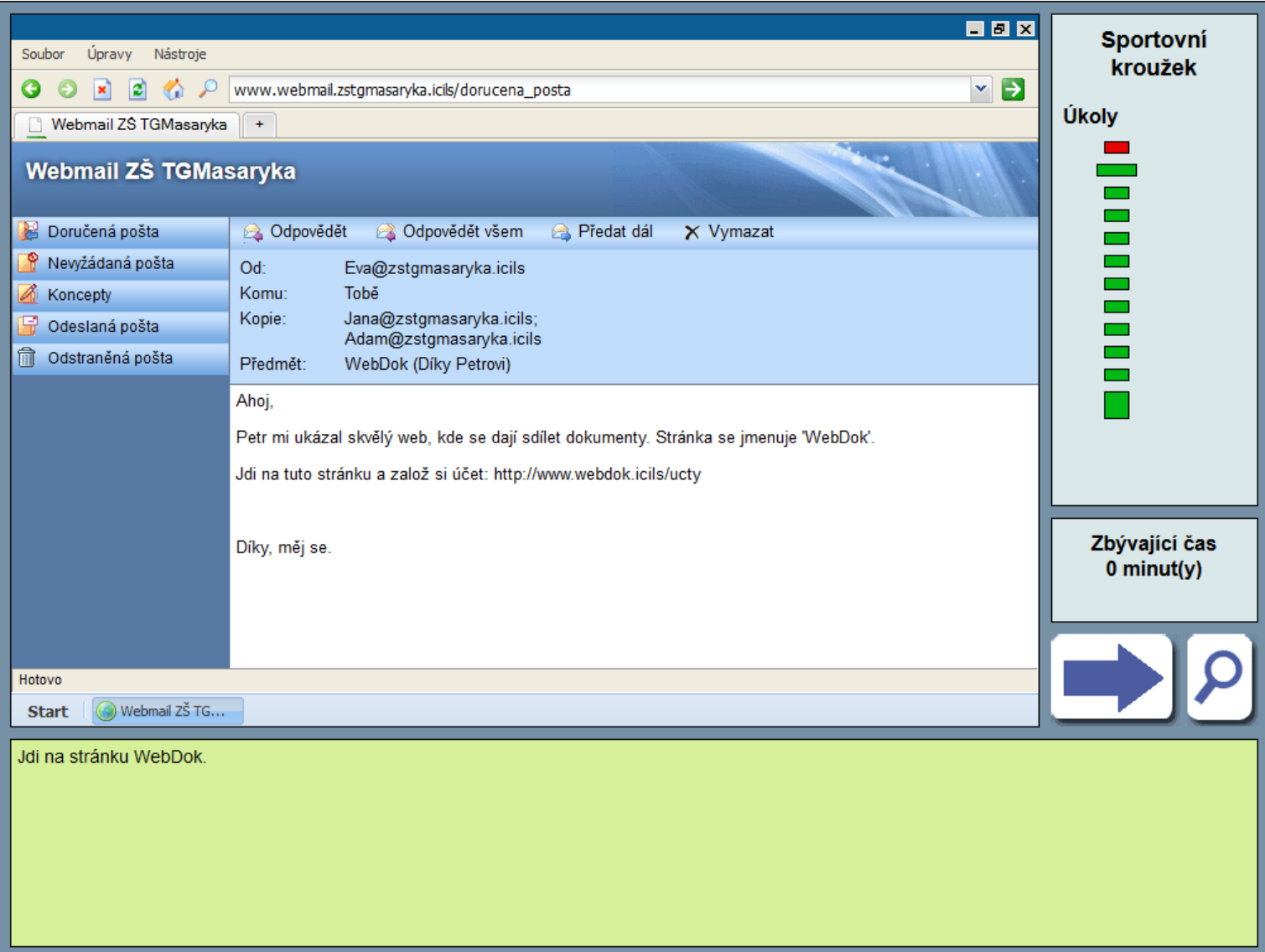

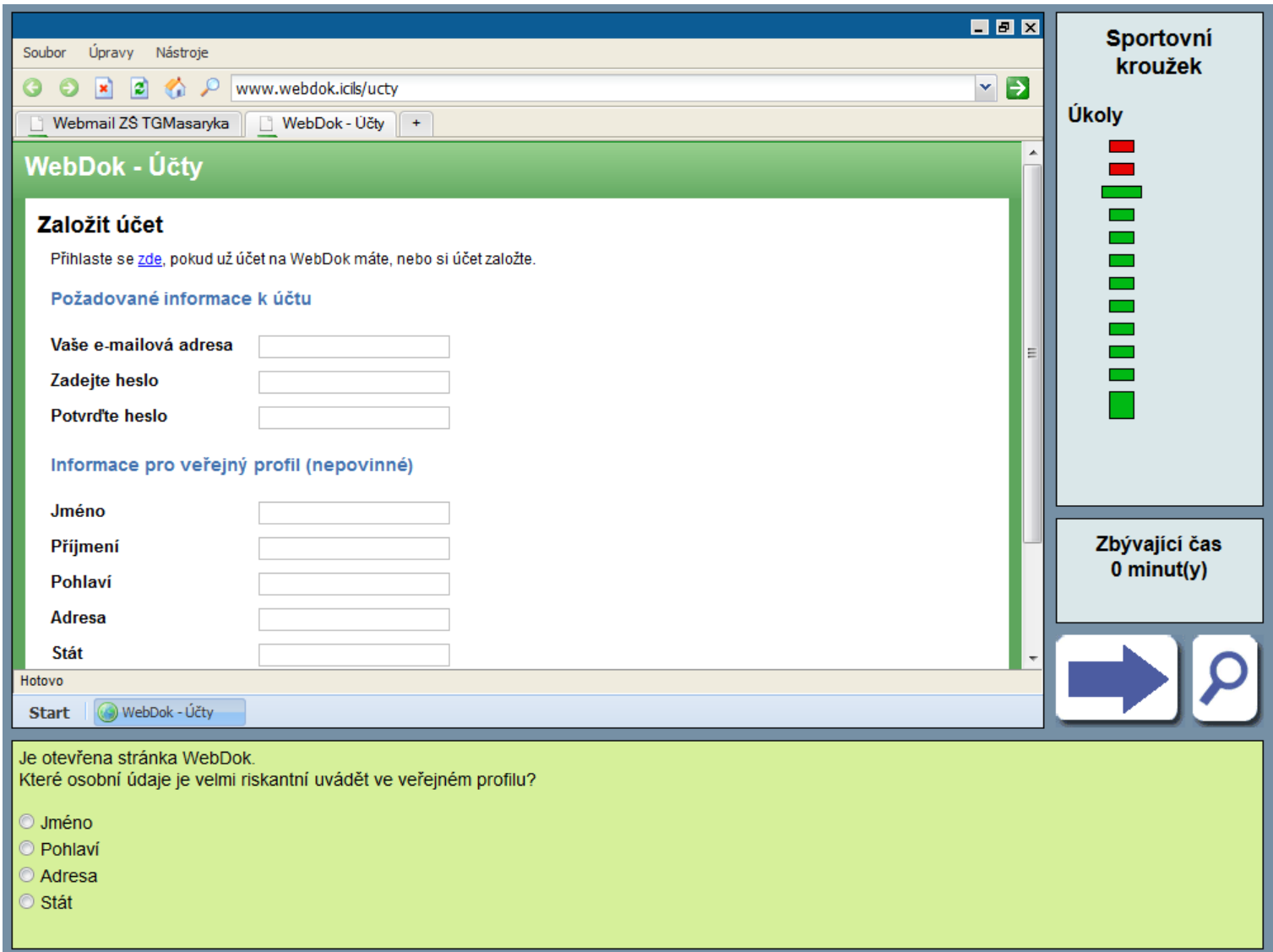

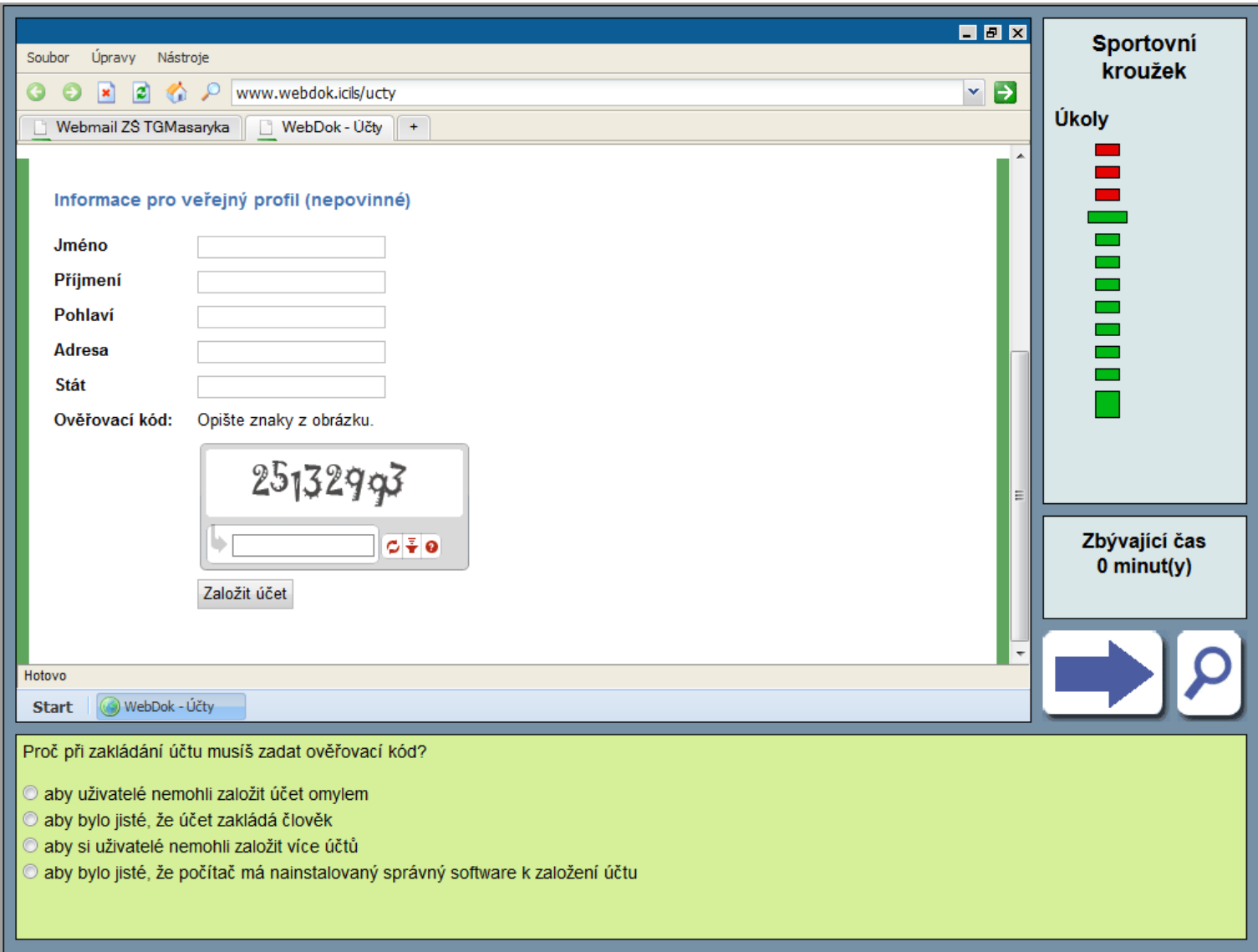

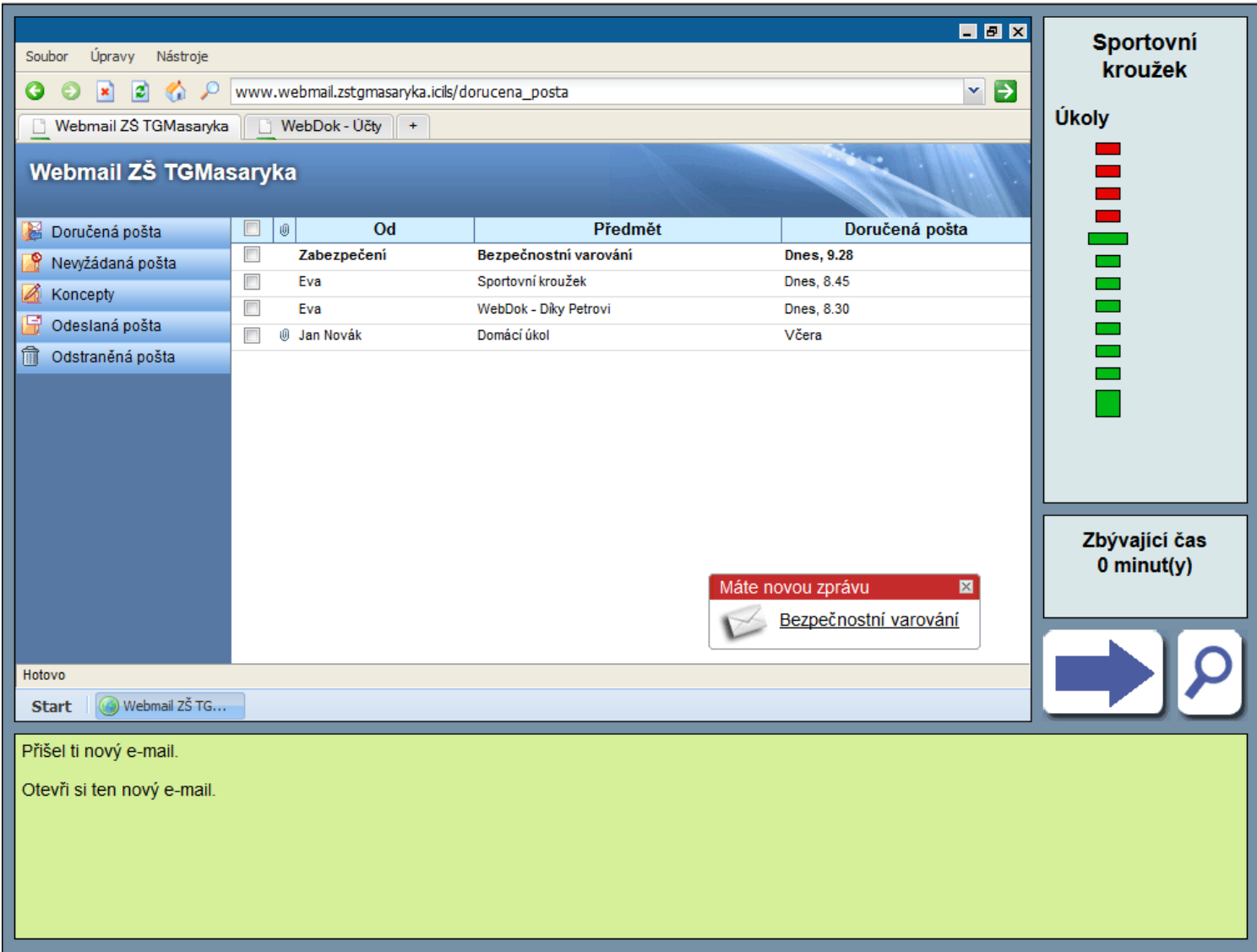

Testový systém zaznamenával, na co žák klikne, aby email otevřel.

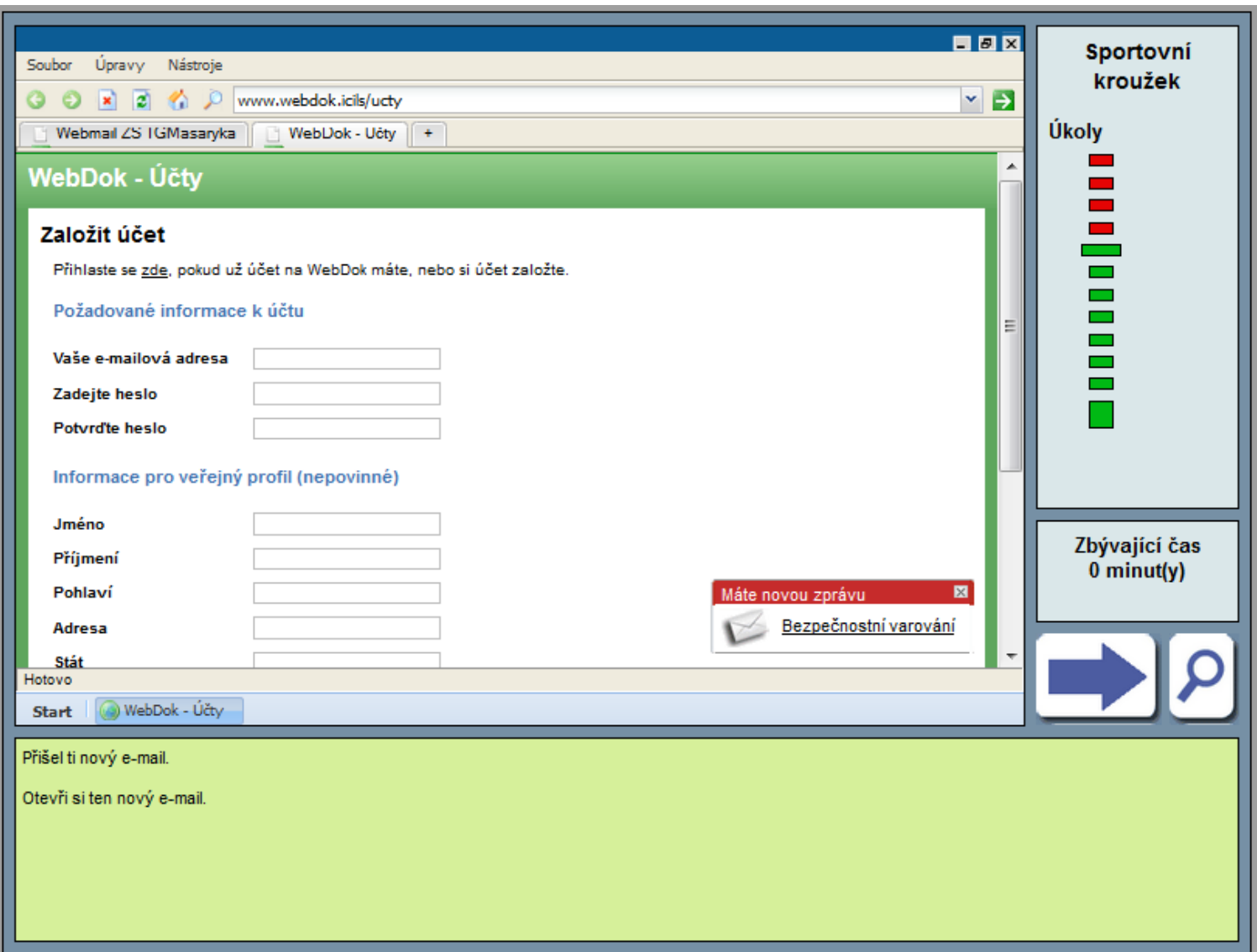

Testový systém zaznamenával, na co žák klikne, aby email otevřel.

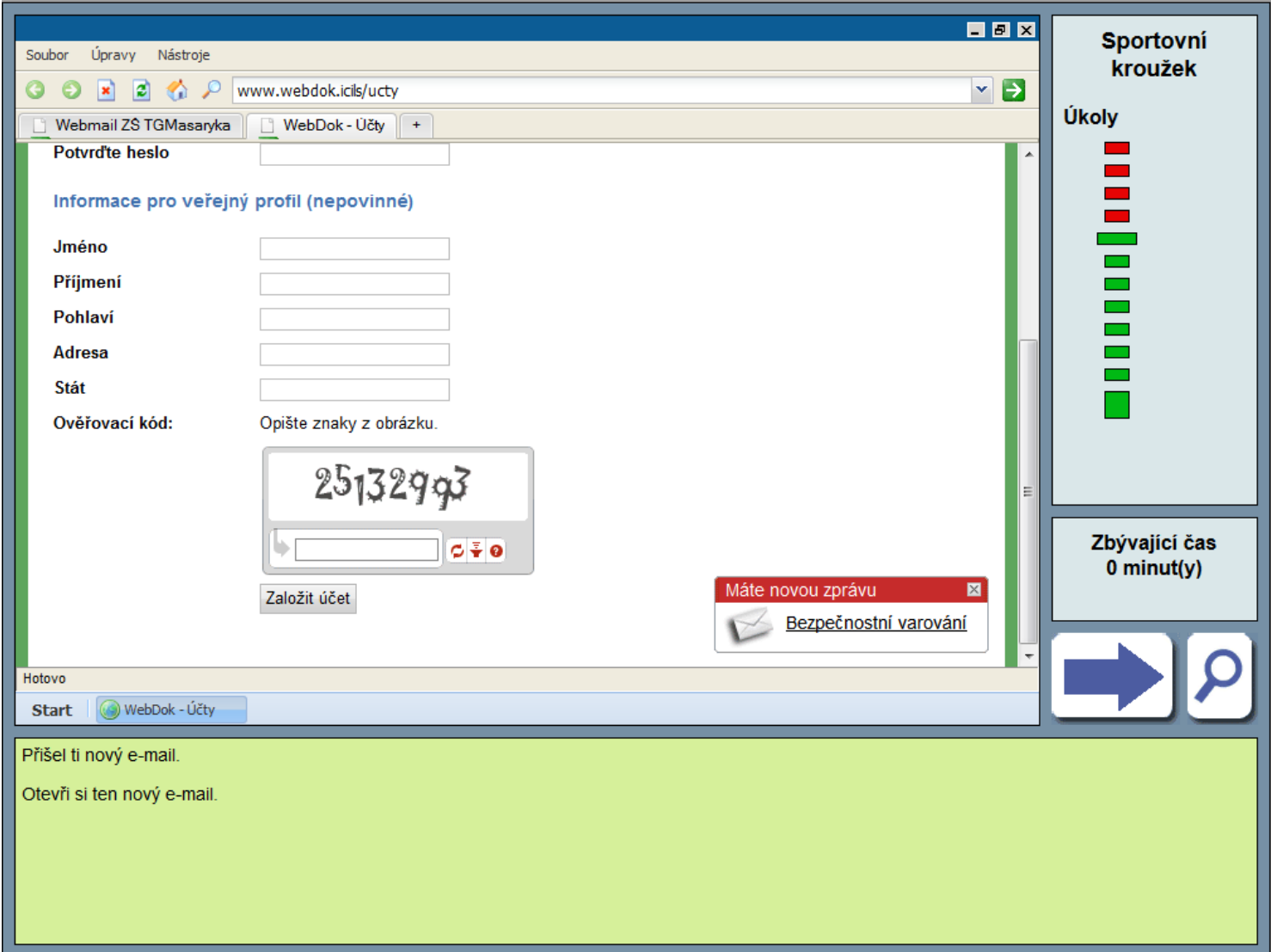

### Toto je druhá polovina předchozí obrazovky

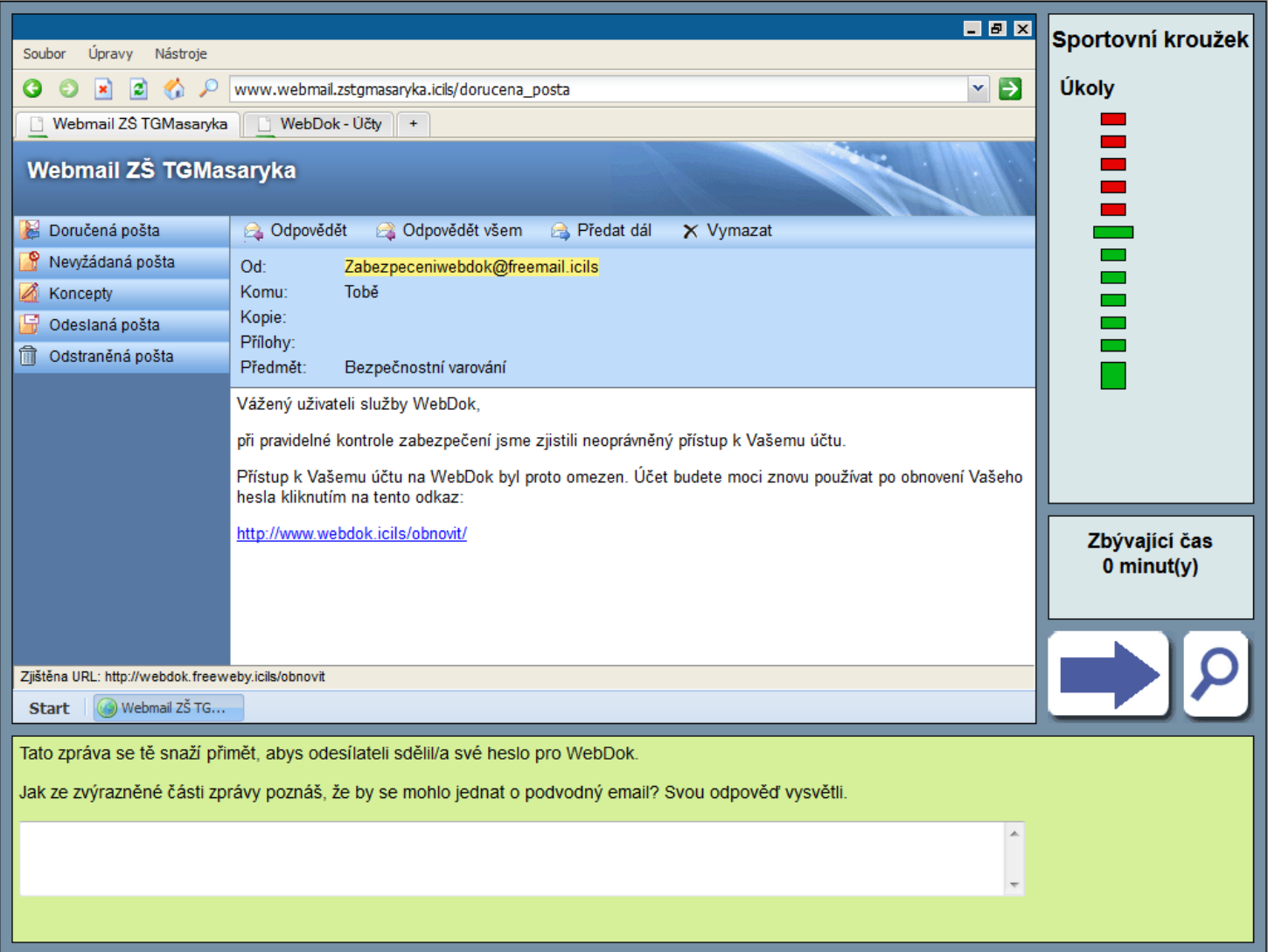

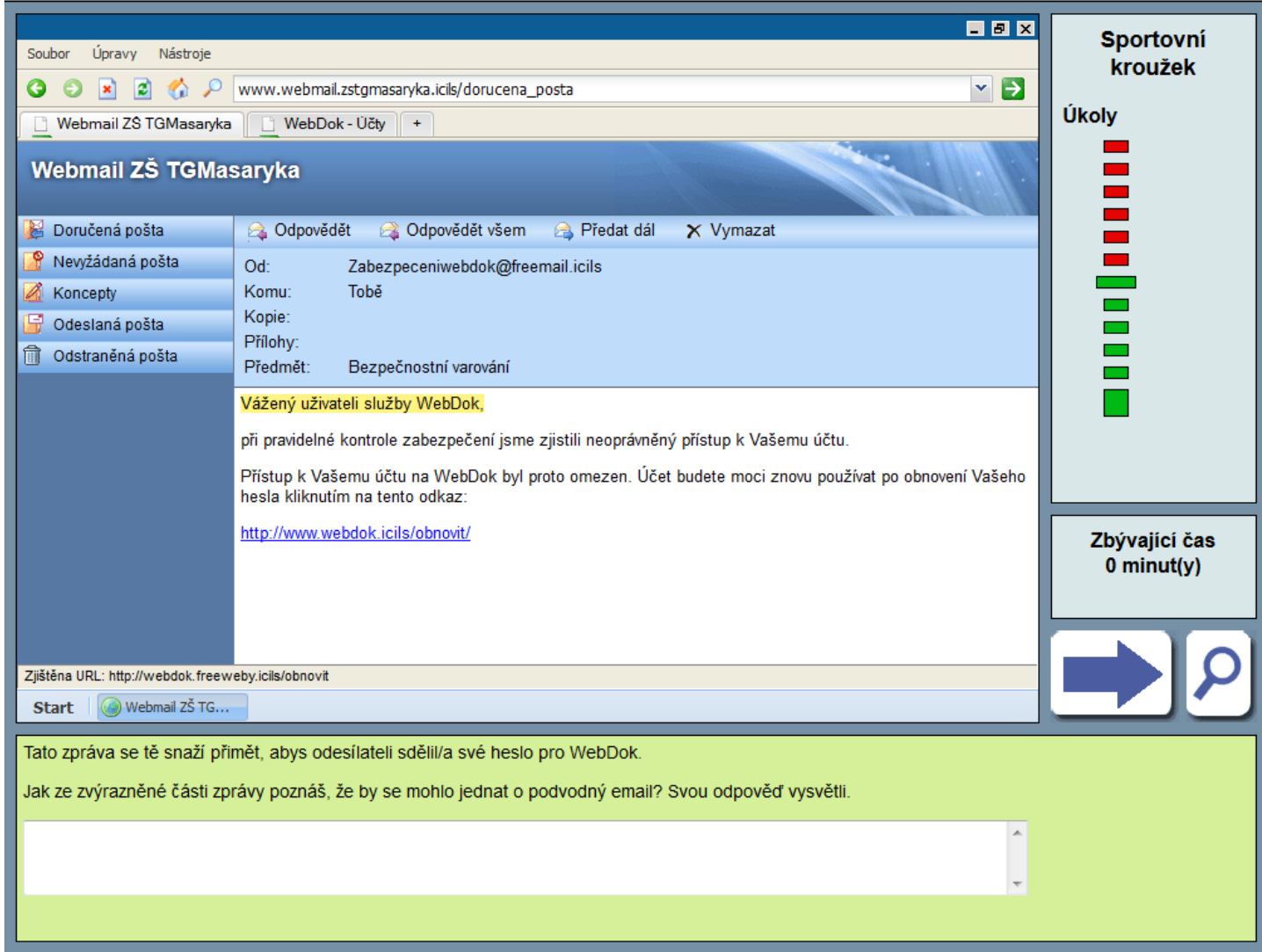

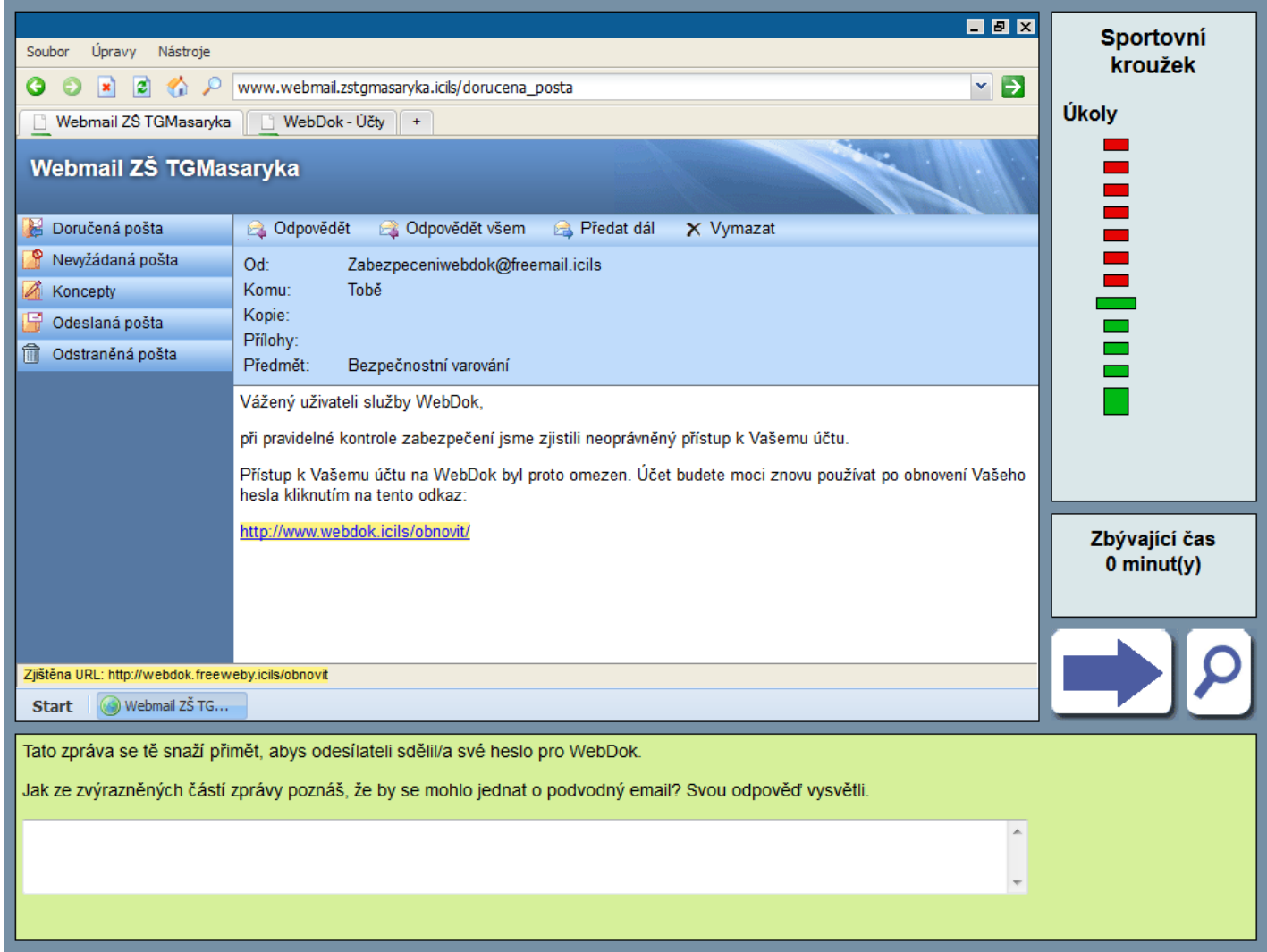

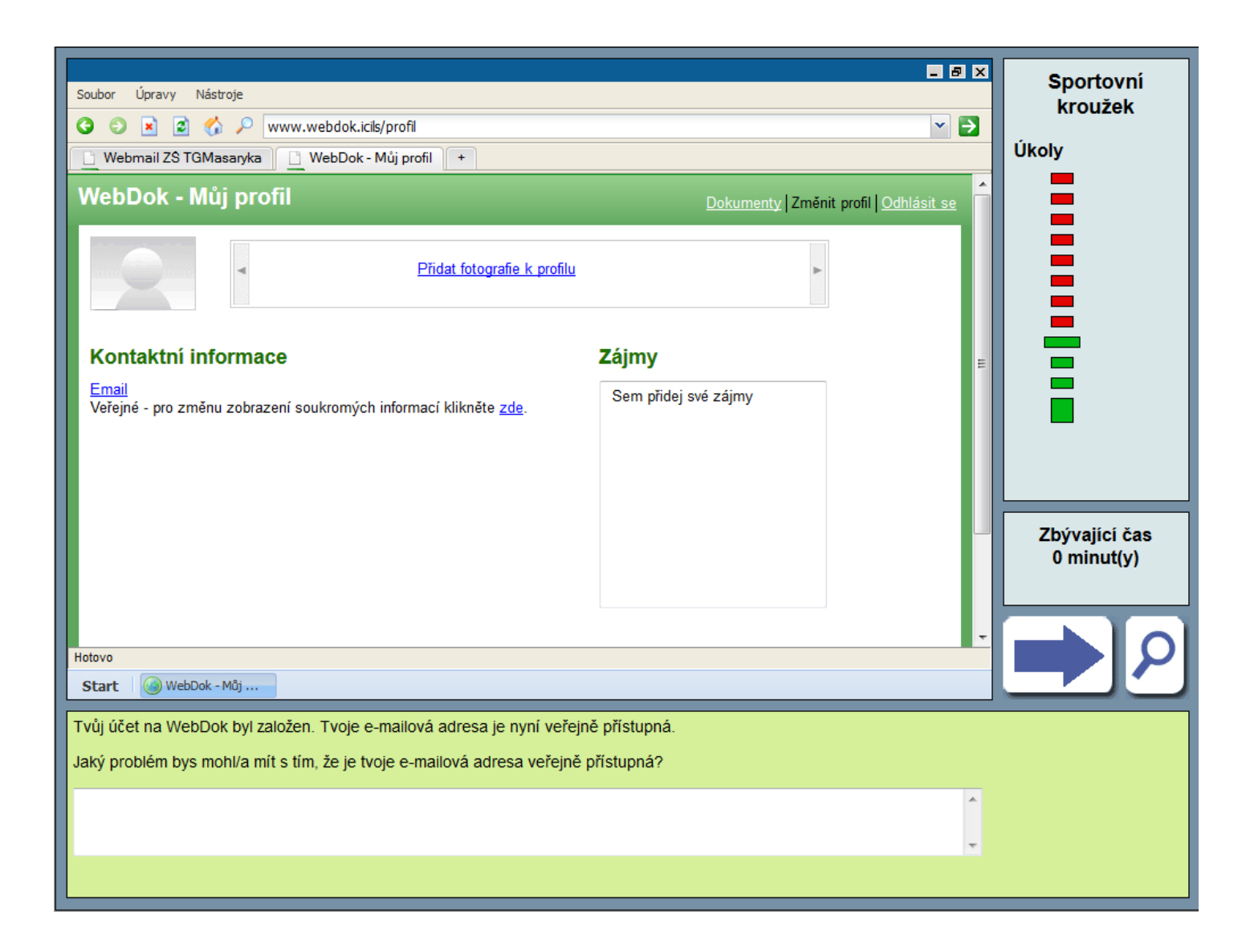

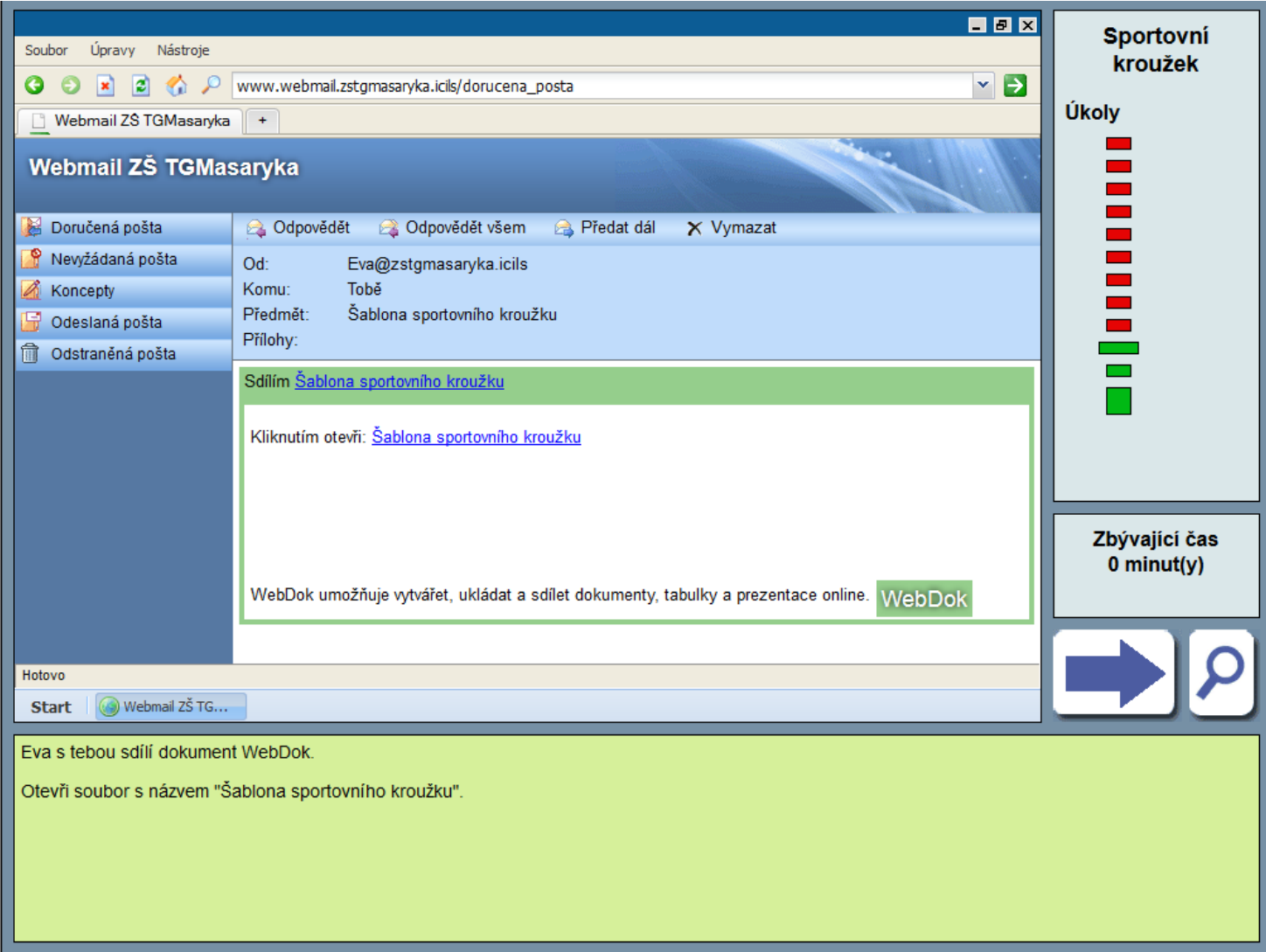

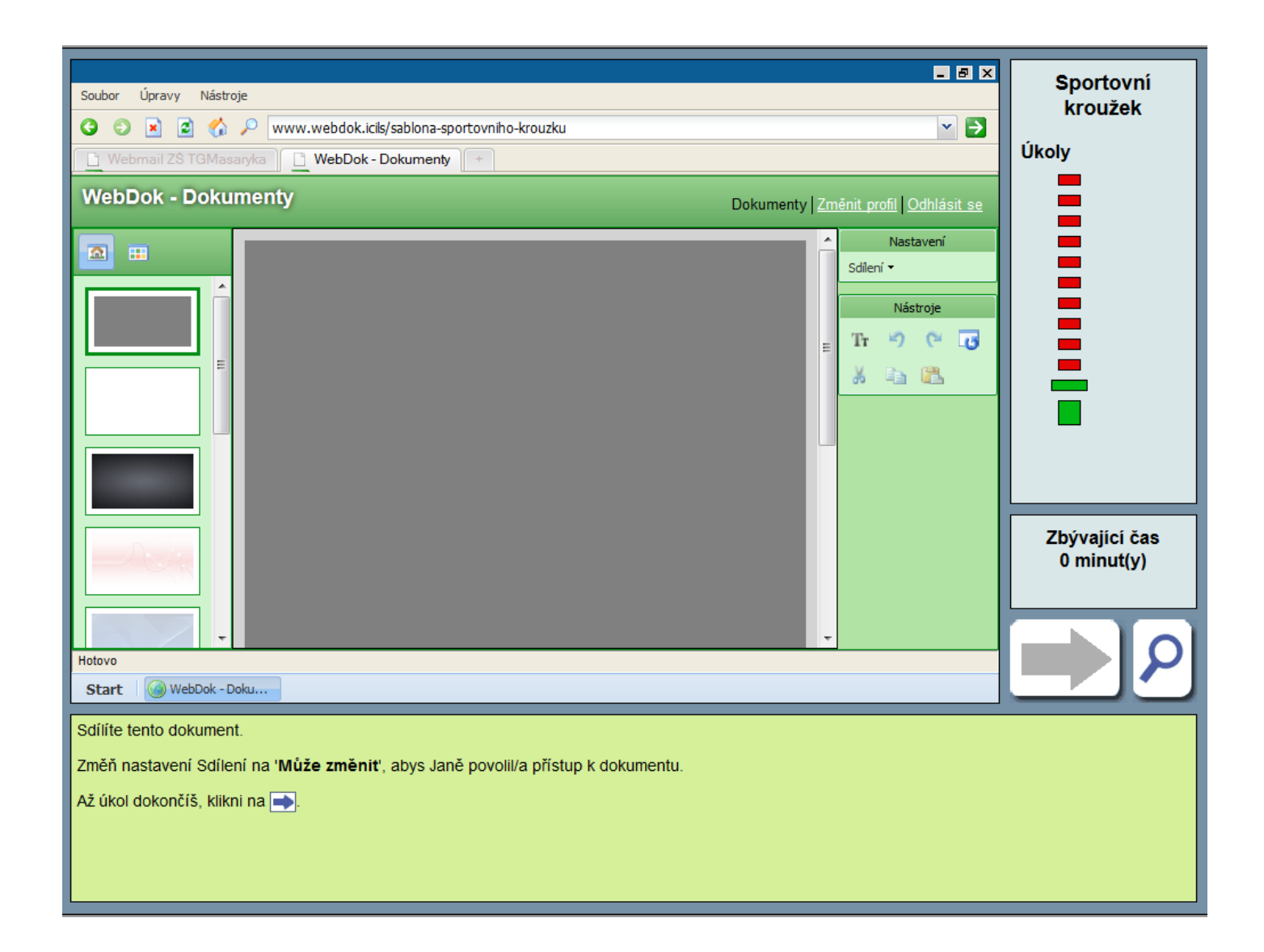

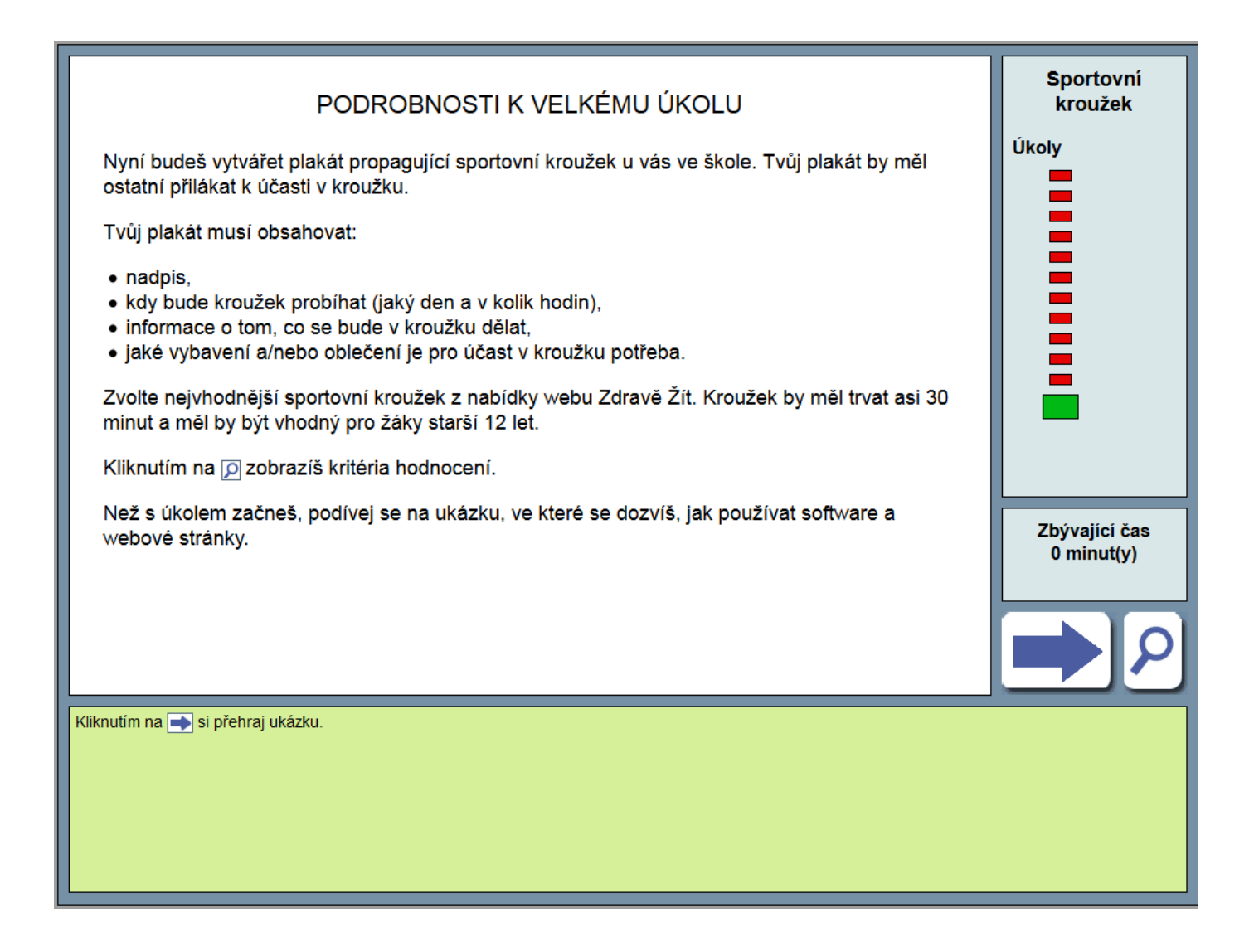

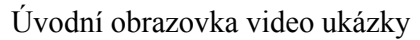

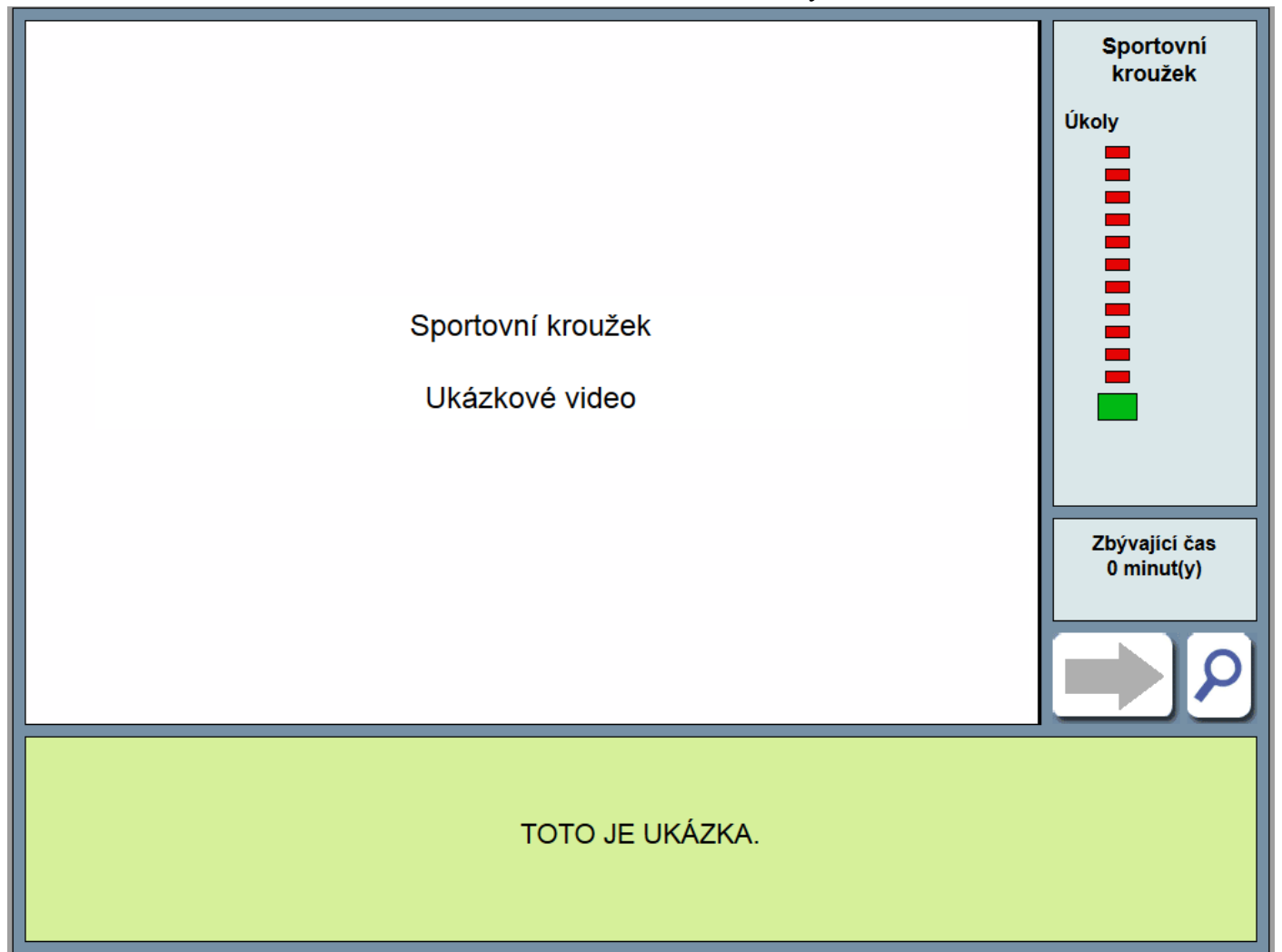

#### 日回区 Sportovní Úpravy Nástroje Soubor **kroužek** YÐ www.webdok.icils/sablona-sportovního-krouzku  $O$ 叠  $|\mathbf{x}|$  $|z|$  $\mathcal{P}$ Úkoly WebDok-Dokumenty Zdravě žít  $\mathcal{L}$ **WebDok - Dokumenty** Dokumenty Změnit profil Odhlásit se  $\blacksquare$  $\blacksquare$  $\overline{\phantom{0}}$ Nastavení  $\sim$ 回田 <u>ma</u> Sdilení \*  $\mathbf{r}$  $\overline{\phantom{a}}$ Nástroje  $\overline{\phantom{0}}$  $Tr \theta \cong \overline{G}$  $\mathbf{r}$  $\overline{\phantom{a}}$ 3 位 路  $\blacksquare$ Zbývající čas  $0$  minut(y) Plakát můžeš vytvořit pomocí softwarových funkcí.  $\mathbf{H}$  $\overline{ }$ Hotovo WebDok - Doku... Start TOTO JE UKÁZKA.

#### Video ukázka – příklad informací

Technické možnosti neumožňují celou video ukázku převést do náhledů jednotlivých obrazovek. Ukázkové video bylo možné spustit opakovaně.

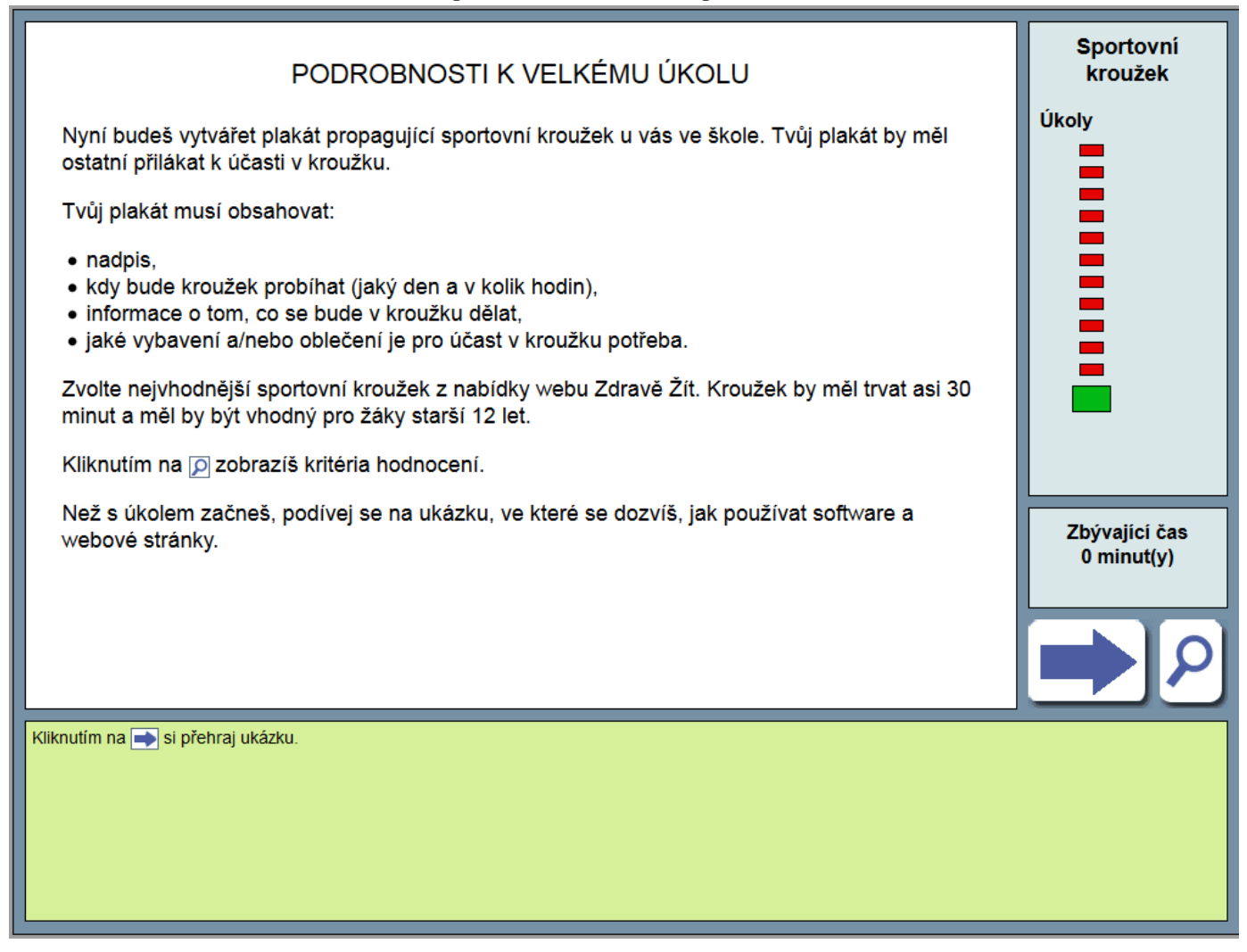

#### Po video ukázce žáci opět viděli obrazovku s podrobnostmi k velkému úkolu

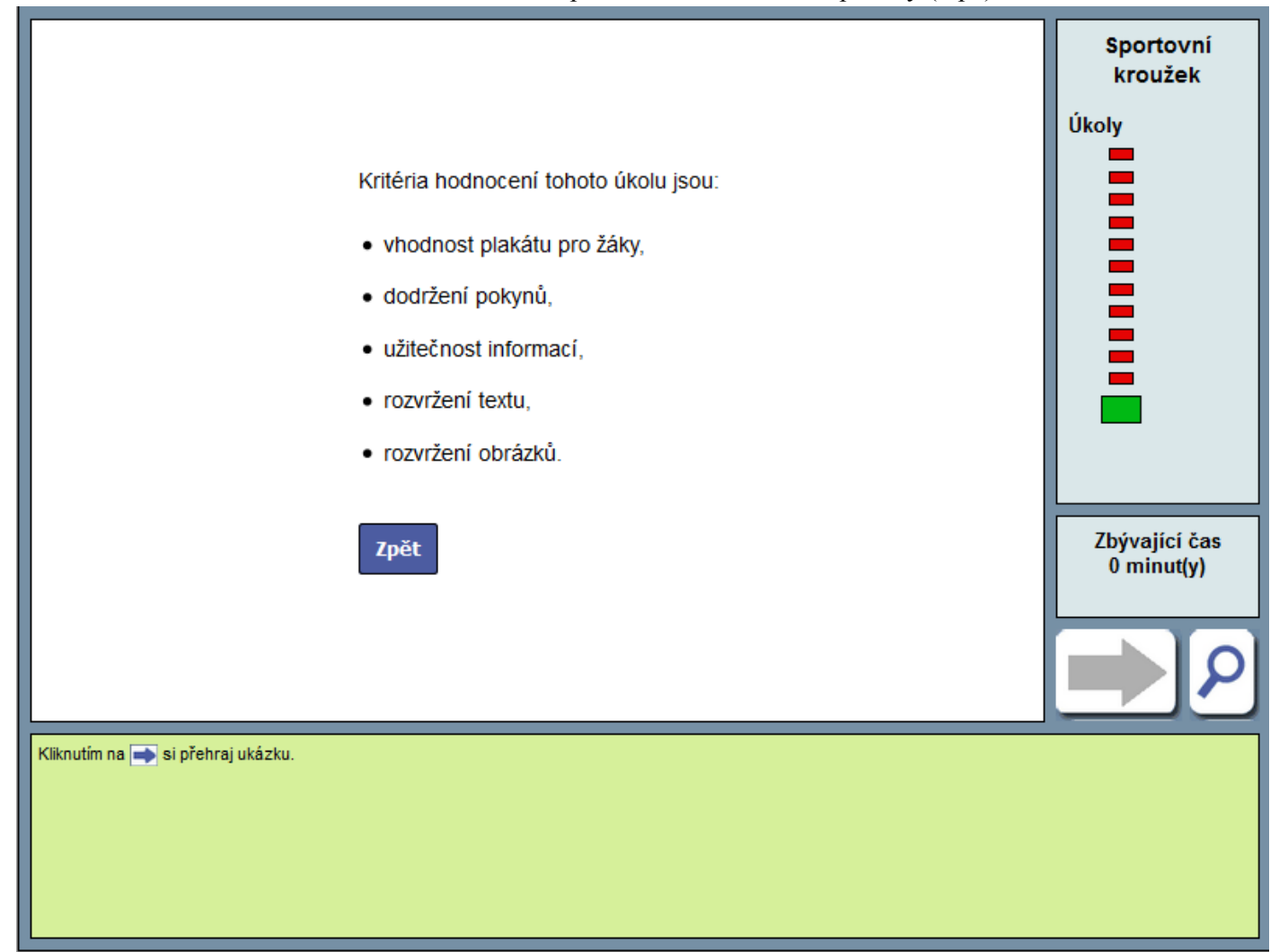

Toto se žákům zobrazilo po kliknutí na ikonku nápovědy (lupa)

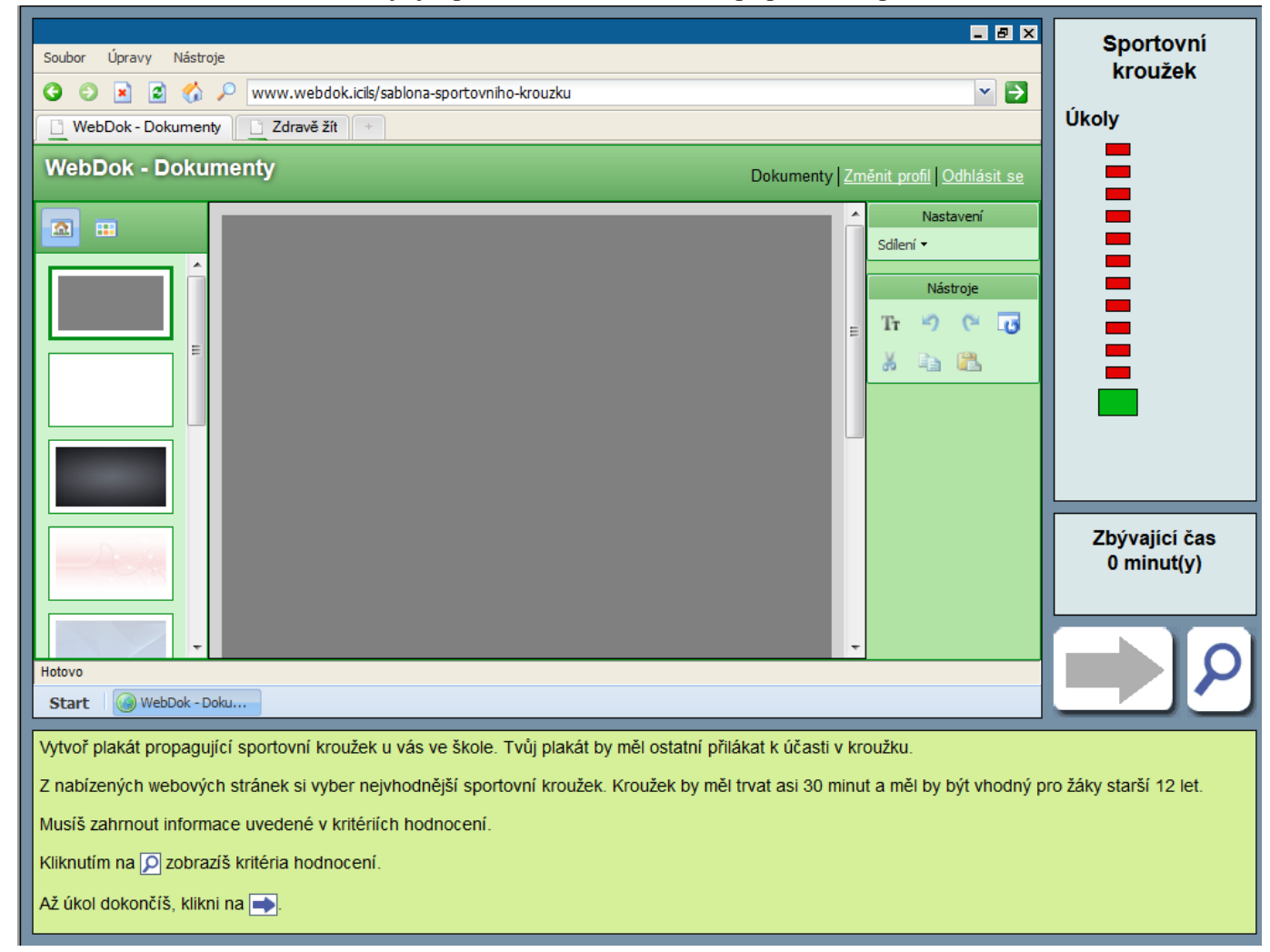

Toto je již prostředí, ve kterém žáci připravovali plakát

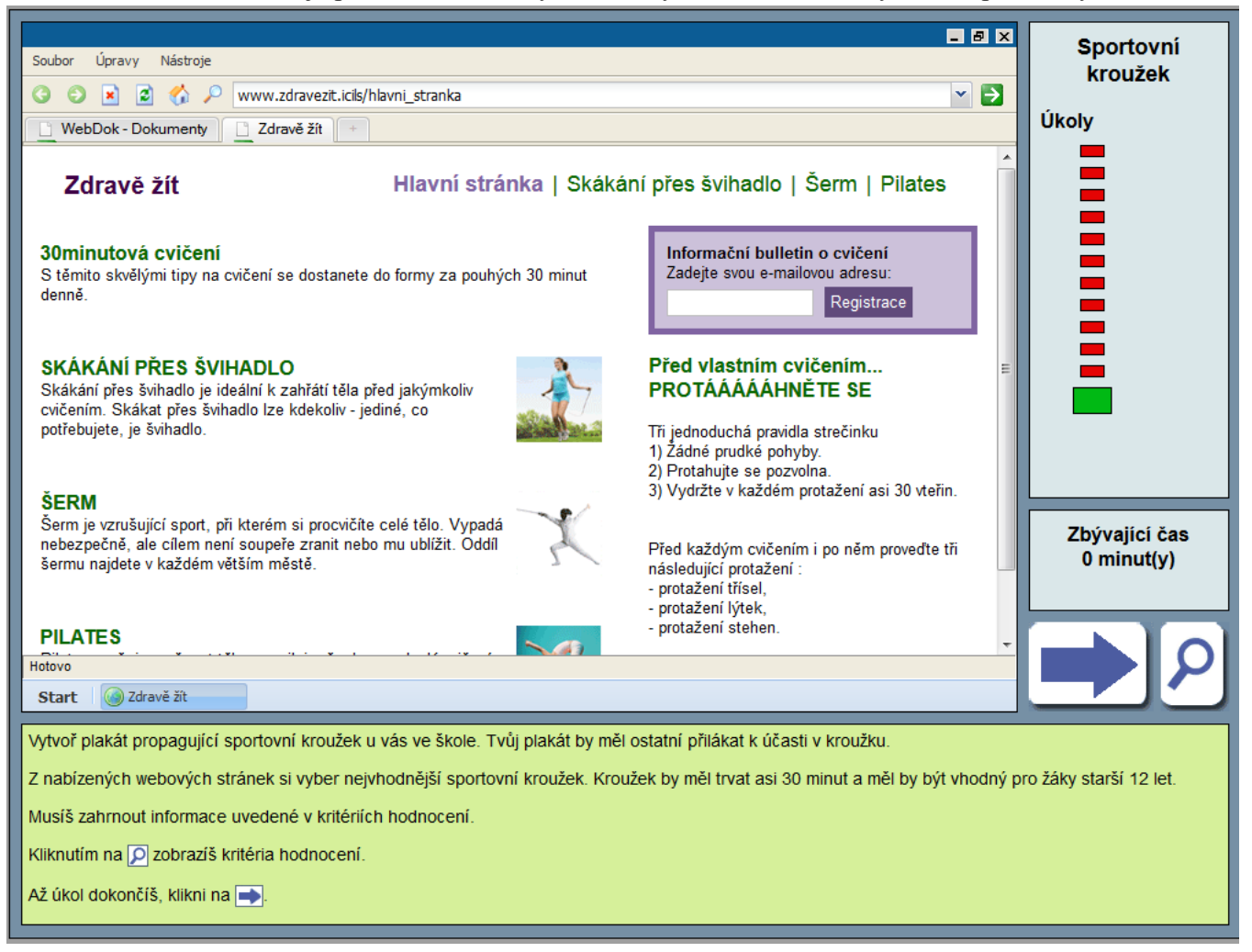

Tento náhled je příklad simulovaných webových stránek, se kterými žáci pracovaly